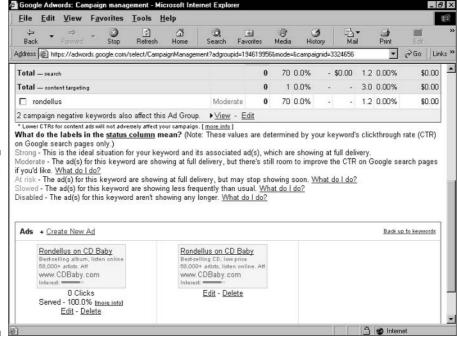

Figure 9-2:
When an
Ad Group
contains
more than
one ad,
scroll
below the
statistics
table for the
Edit links.

## 5. On the edit screen, make changes to your ad.

As you no doubt recognize, this screen is the same as the ad-creation screen. Type your edits, and watch the display lines change when you click out of the edit box.

## 6. Click the Save changes button.

Your ad begins appearing in its new version immediately.

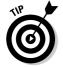

Of course, you may delete ads instead of editing them. Doing so is a one-click process, and that click should be directed at the <u>Delete</u> link below any displayed ad on your Ad Group page. Deleting the only ad of an Ad Group does not make the Ad Group implode and vanish. (You must select an Ad Group and click the Delete button to obliterate that Ad Group.) If you delete the sole ad of your Ad Group, you are no longer marketing to keywords of that Ad Group. But the Ad Group structure remains in your campaign, waiting for you to create a new ad for it.